## Erste Schritte in Geonext 1.73

- **1. Neue Zeichenfläche: Datei → Neue Zeichenfläche** bzw. Schaltfläche ankicken
- **2. Gitter ein-/ausblenden:** Zeichenfläche  $\rightarrow$  Gitter ein-/ausblenden Zoom: Mausrad drehen
- **3. Koordinatensystem:** Zeichenfläche → Koordinatensystem ein-/ausblenden

X GEONE

 $\overline{\mathbf{k}}$ ÷.

 $\odot$ ∕  $\sigma$ 

Datei Bearbeiten Ansicht Zeichenfläche Obiekte

**Da BLA** 

X Zeichenfläche 1

- **4. Verschiedene Objekte:**  Objekte  $\rightarrow$  entsprechendes auswählen bzw. Schaltflächen anklicken
- **5. Ausprobieren** ….

## Konstruktion eines Dreipasses

- 1. Gleichseitiges Dreieck
	- Strecke: Objekte  $\rightarrow$  Geraden  $\rightarrow$  Strecke
	- Winkel: Objekte  $\rightarrow$  Winkel  $\rightarrow$  Winkel (Größe eingeben) 60°
	- Strecke: Objekte  $\rightarrow$  Geraden  $\rightarrow$  Strecke
- 2. Kreisbögen
	- Mittelpunkte: Objekte  $\rightarrow$  Punkte  $\rightarrow$  Mittelpunkt
	- Kreisbögen: Objekte  $\rightarrow$  Kreise  $\rightarrow$  Kreisbogen

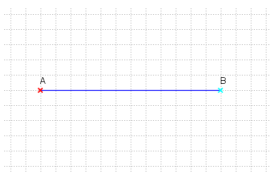

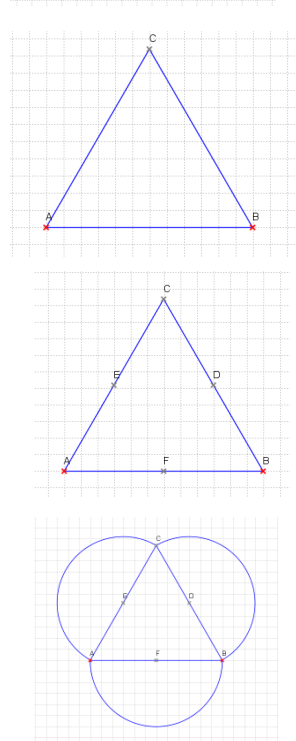

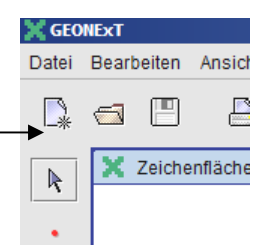

本

## 3. Umkreis

- Senkrechte: Objekte  $\rightarrow$  Gerade  $\rightarrow$  Senkrechte
- Schnittpunkt Kreisbogen und Senkrechte
- Umkreis: Objekt  $\rightarrow$  Kreise  $\rightarrow$  Kreis

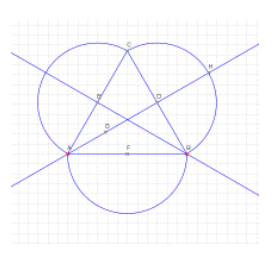

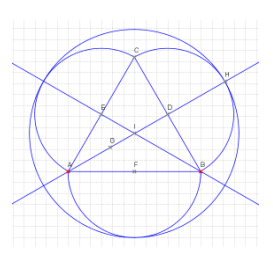

## 4. Überflüssige Objekte ausblenden

• Objekte  $\rightarrow$  Objekteigenschaften anklicken und bei den entsprechenden Objekten Häkchen bei Objekt verstecken

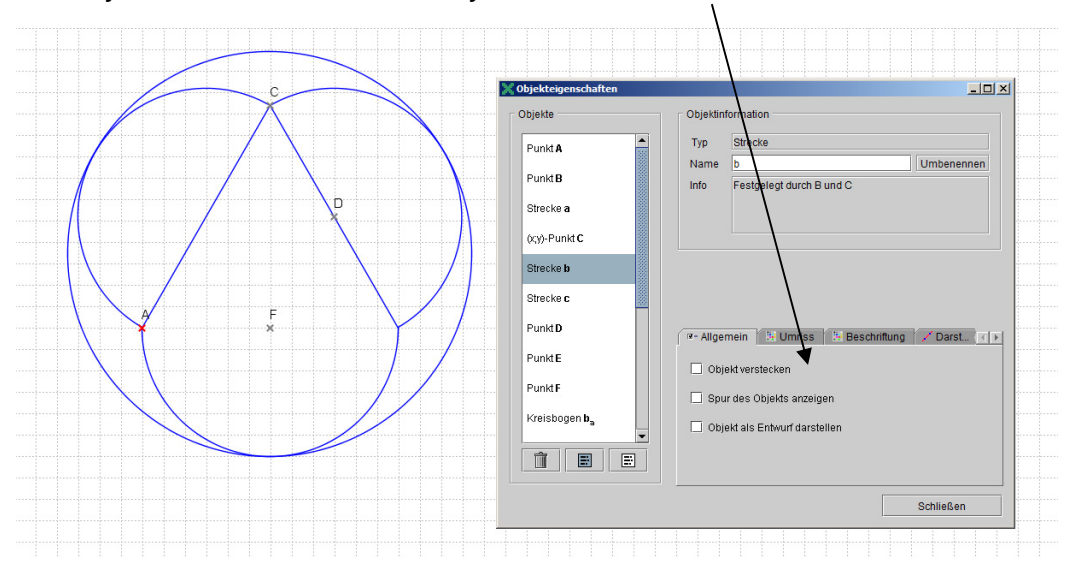

**Ergebnis** 

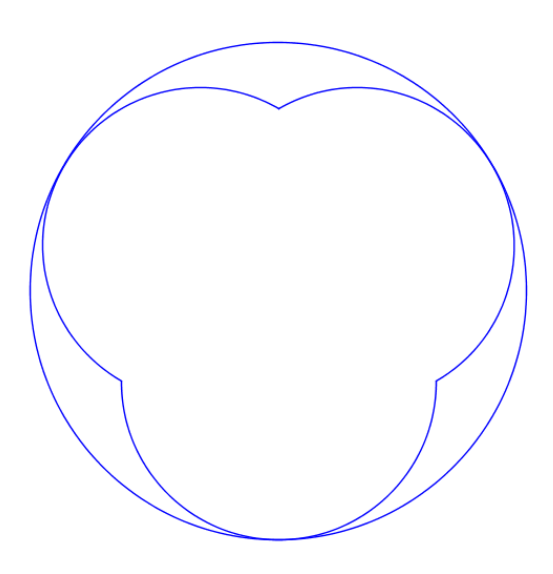